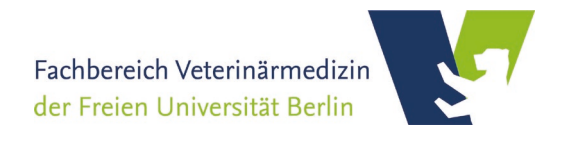

# **User Guide for the Booking and Management Portal openIRIS at the Department of Veterinary Medicine**

## **at the Freie Universität Berlin**

(updated January 2023)

- General Notes
- Login
- Group registration
- Group assignement
- Registration FB Veterinärmedizin
- Device booking
- Service booking

### **General Notes**

.

The Department of Veterinary Medicine consists of various units (WE01-20) with diverse and subject-specific research projects. The bundling of specific resources, devices and services within the institute is accomplished via the booking and management system **openIRIS**. The Veterinary Center for Resistance Research (TZR), as a national and international veterinary research center, combines basic research in infectious medicine, hygiene subjects and veterinary-clinical issues of resistance research affiliated to the **Department of Veterinary Medicine at the Free University of Berlin** (FUB). The TZR, with its service units mass spectrometry and microscopy, serve as central contact for the integration of devices and services within the department into the openIRIS portal and successively address other institutes. For any urgent questions or comments, please contact the lab manager of the respective service units.

In the following, we briefly introduce major aspects and give short introductions to the openIRIS portal. It is briefly explained how to **log into the openIRIS portal**, create a **new group**, assign yourself to groups, and how users can **book devices and services**. For detailed information, we refer to the wiki documentation of the openIRIS portal (see link below).

**Documentation:** *https://wiki.helsinki.fi/display/openiris*

#### **Login**

To access the online portal **openIRIS**, open your browser (Firefox, Chrome, Edge etc.) and enter the web address (*https://fub.openiris.io*) for direct access to the FU Berlin portal (**Figure 1**).

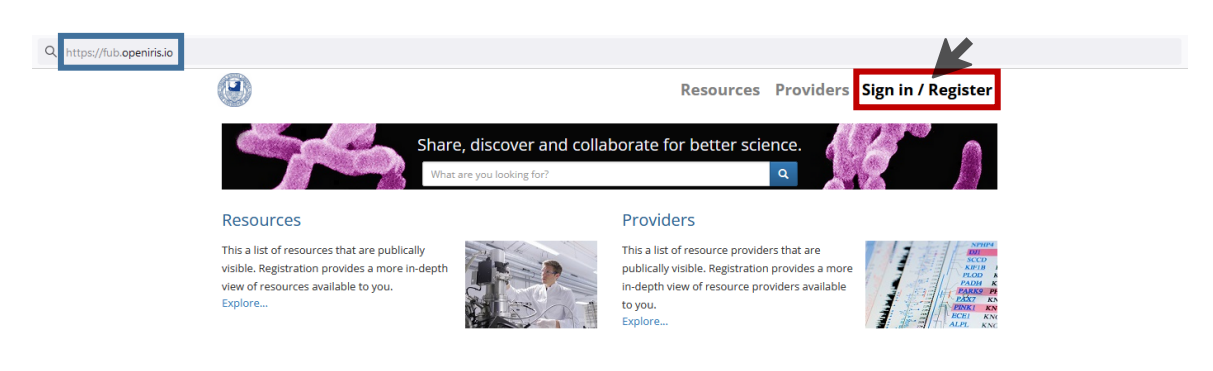

**Figure 1.** Login web address of the online booking and management system openIRIS via the FU Berlin portal.

Press on the **Sign In / Register** button and a new window pops up (**Figure 2**). You can only register with an **email address from the FU Berlin** (*@fu-berlin.de*). After entering the email address and pressing the **Log in**-button, you will be forwarded to the *Zedat login page*, where the FUB-specific *login name* and *password* must be entered. After that you get directly access to the openIRIS portal.

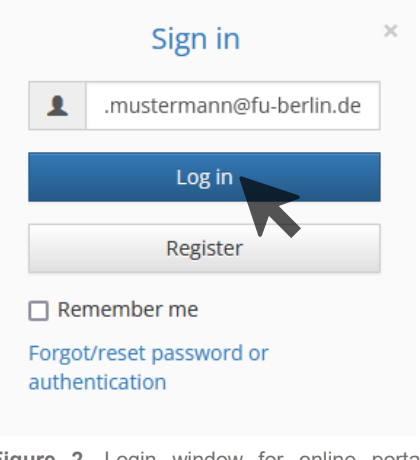

**Figure 2.** Login window for online portal openIRIS.

Now you have access to the openIRIS portal and can see all the devices and services of the different organizations. However, you have not yet been authorized to make bookings or inquiries as long as you do not belong to a group and have been assigned to any provider (department) (see next chapter).

*If, after login, you arrive on a blank page with only the FU-Logo displayed on the upper left, maybe an advertise blocker prevents execution of the necessary Java Scripts. Disabling of the blocker for https://fub.openiris.io may help in this case.*

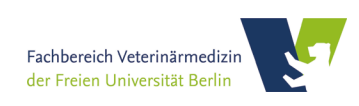

#### **Group registration**

Before any bookings or inquiries can be made, the PI must apply to register the group for the openIRIS portal as follows:

(1) First you have to go to the tab **Services** and look for the entry *Add my group to FUB IRIS FU-Berlin* (**Figure 3**).

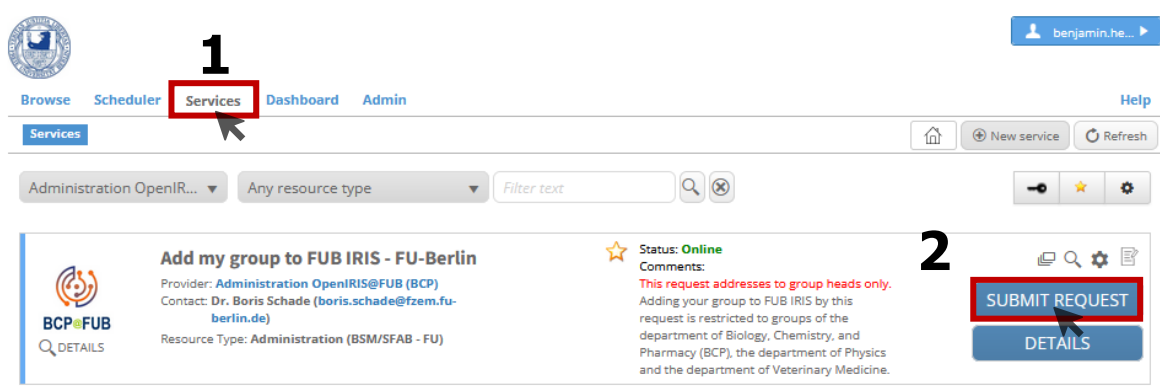

**Figure 3.** Group registration request via the 'Services' tab of the online booking tool openIRIS.

(2) Press button and fill out the short form that pops up in a window (**Figure 4**). Please fill out the short form with all relevant information, accept the usage policies of the respective provider, and submit the form.

The application will be reviewed and the group prepared in the openIRIS portal accordingly.

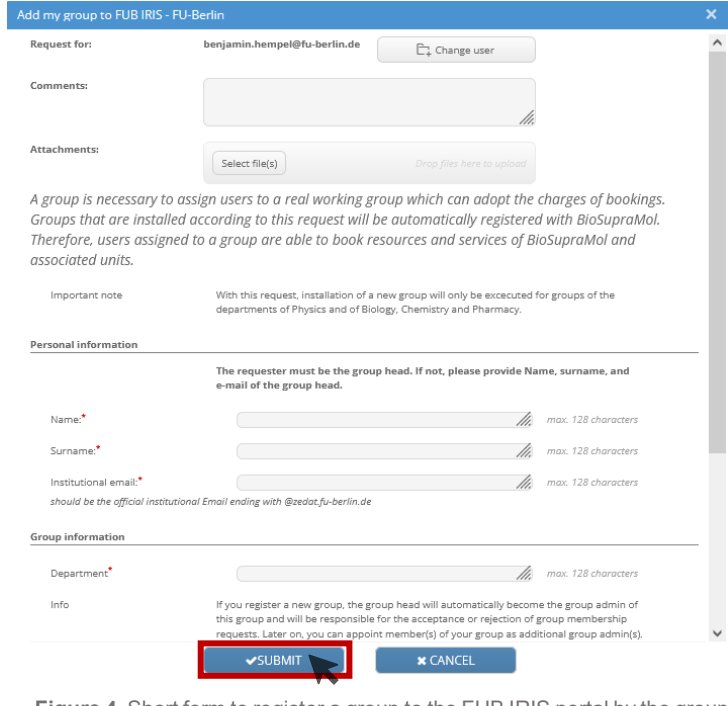

**Figure 4.** Short form to register a group to the FUB IRIS portal by the group admin.

**Please note, the PI and admin of the group are responsible for any costs incurred by group members!**

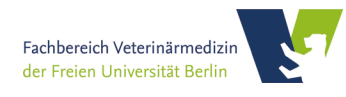

#### **Group assignment**

Any **new member** at the openIRIS portal must be assigned to a group, before making any bookings for services or devices.

(1) First, users have to click on the tab **Browse** and look for the sub tab **Groups** (**Figure 5**). A list with all registered groups to a specific organization (FU Berlin) is shown.

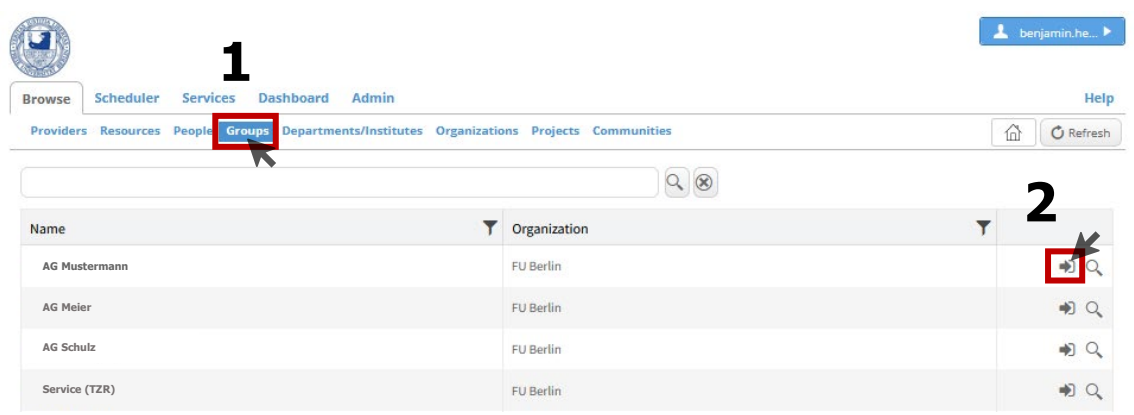

**Figure 5.** Group assignment by new user via the 'Browse' tab of the online booking tool openIRIS.

(2) By clicking on the **S** symbol on the right you can request admission to the group (**Figure 5**). The corresponding admin (PI) of the group gets a notification and can grant or deny access. If your group is **not yet present**, join the group ´**New User**´ and inform your group head or group admin.

Once you have been accepted into a group, you can make requests to use devices and services according to the group's permission. If services or devices are outside the registered facility (FB Veterinärmedizin), the group have to submit a new request for entry in the respective facility (e.g. *BioSupraMol Core Facility*).

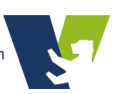

#### **Registration with FB Veterinärmedizin**

**FB Veterinärmedizin** provide access to their resources based on the group. Thus, the **group's registration** with FB Veterinärmedizin is **mandatory** to provide group members with access to the resources. Members, of groups that are not registered with FB Veterinärmedizin, are not able to book their resources.

(1) Group's admin has to click on the tab **Services** and look for the entry *Register my group with FB Veterinärmedizin* (**Figure 6**).

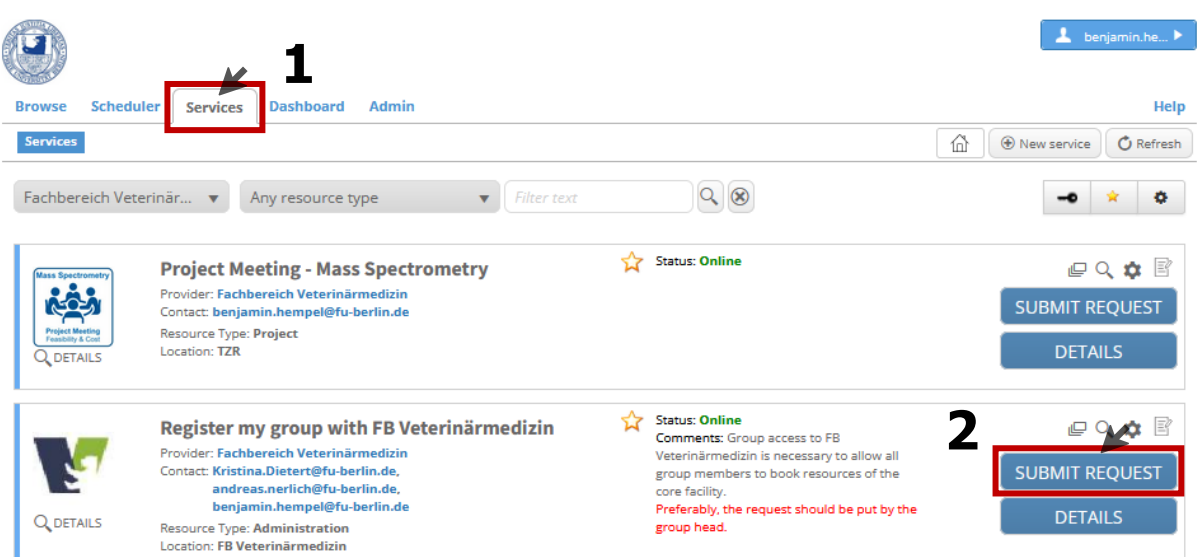

(2) Admins have to click on the  $\left[\frac{\text{subMIT REQUEST}}{\text{button}}\right]$  button and fill out the short form that pops up in a window (**Figure 7**). Please fill out the short form with all relevant information, accept the usage policies of the respective provider, and submit the form.

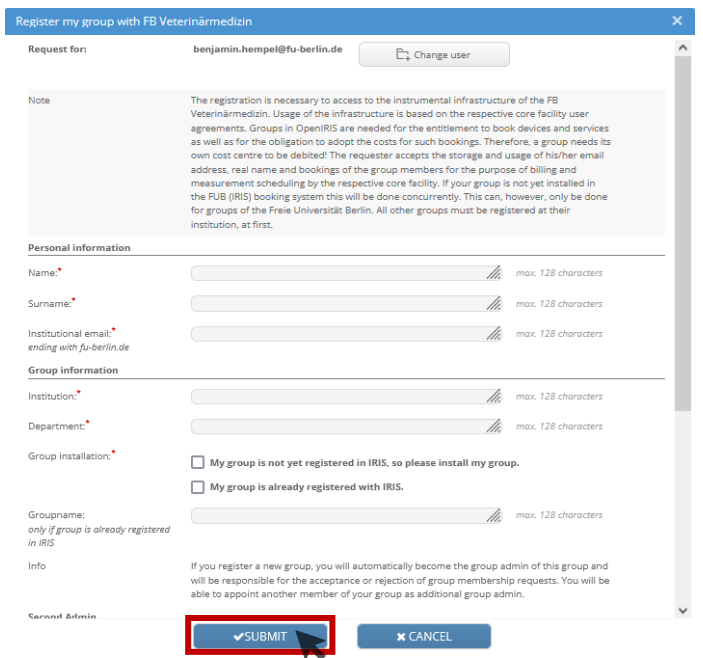

**Figure 7.** Short form to register a group to the FUB IRIS portal by the group admin.

**Figure 6.** Group registration with the FB Veterinärmedizin request via the 'Services' tab of the online booking tool openIRIS.

#### **Device booking**

As soon as users belongs to a group and the group is assigned to the respective facility (FB Veterinärmedizin), users can make requests to book devices or trainings.

(1) First, user have to go to the tab **Scheduler** and a list is shown with all devices to which the respective user has access or can request (**Figure 8**).

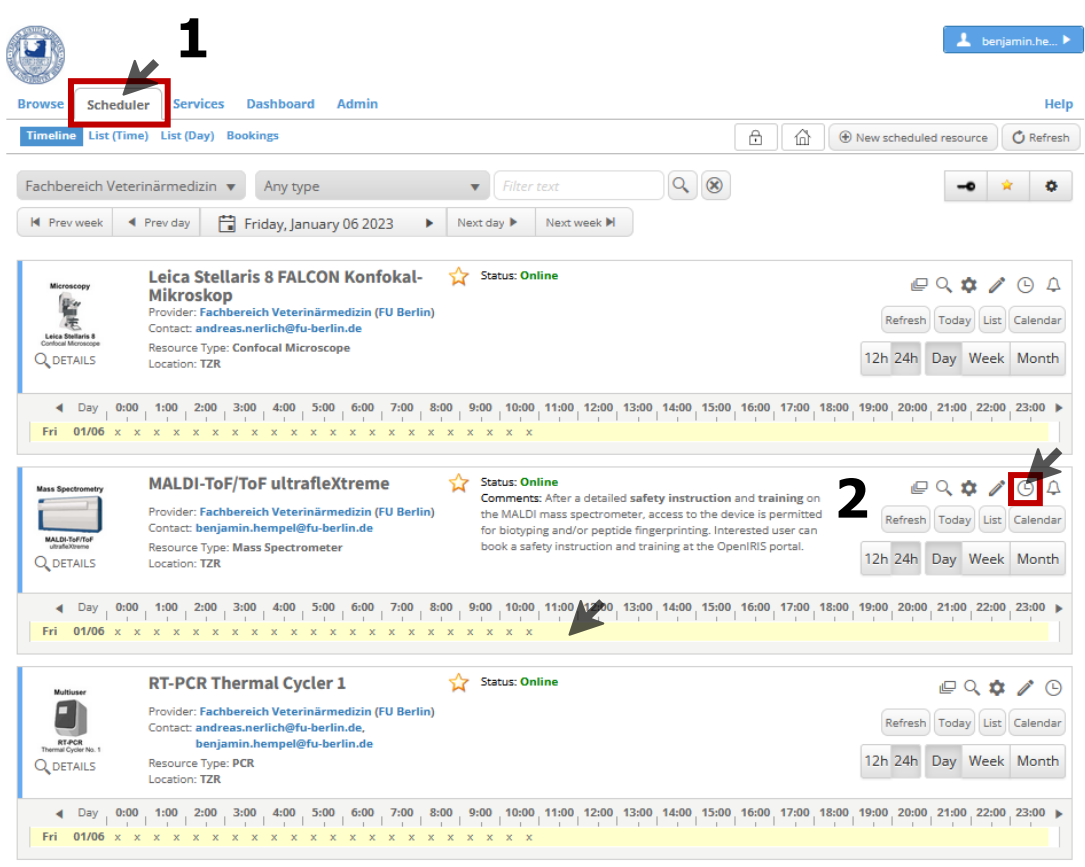

**Figure 8.** Booking of measurment time or training for respective machines via the 'Scheduler' tab of the online booking tool openIRIS.

(2) The User can start a booking request by either click into the **Timeline** or using the  $\Theta$  symbol (**Figure 8**).

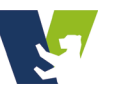

(3) Before booking any device is allowed, the user can only request for a detailed safety instruction and training to the respective device (**Figure 9**). These **instructions** are **mandatory** for every single instrument due to security related and instrument-specific regulations. **In addition, an actual instruction in accordance with BioStoffV and GenTSV is mandatory.**

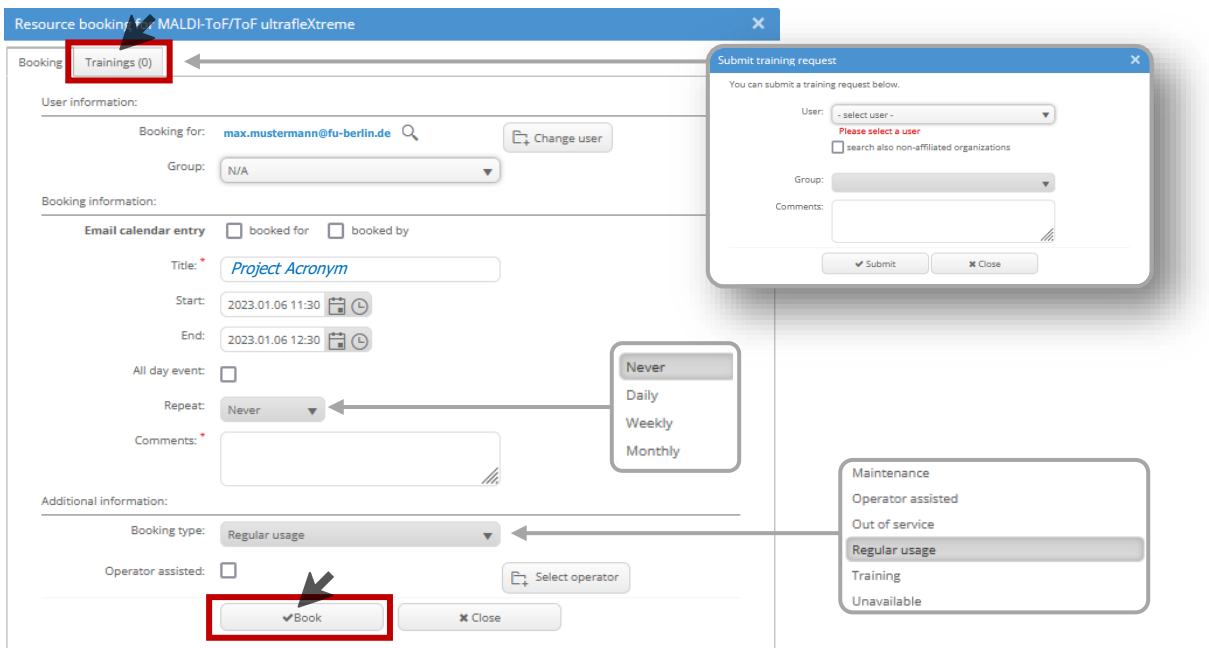

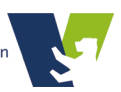

Figure 9. Booking and training request for respective machine with project title, time period and application.

#### **Service booking**

As soon as users belongs to a group and the group is assigned to the respective facility (FB Veterinärmedizin), users can make requests to book devices or trainings.

(1) First, user have to go to the tab **Services** and a list is shown with all services to which the respective user has access or can request (**Figure 10**).

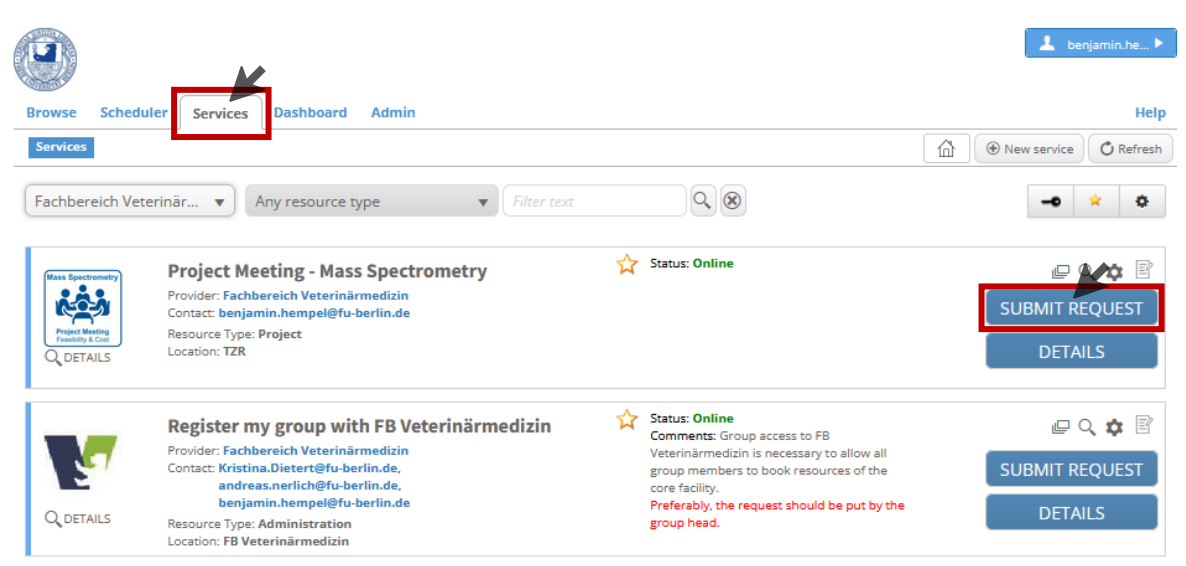

**Figure 10.** Services booking request via the 'Services' tab of the online booking tool openIRIS.

(2) User have to click on the  $\overline{\phantom{a}}$  submit request button and fill out the short form that pops up in a window (**Figure 11**). Please fill out the short form with all relevant information and submit the form.

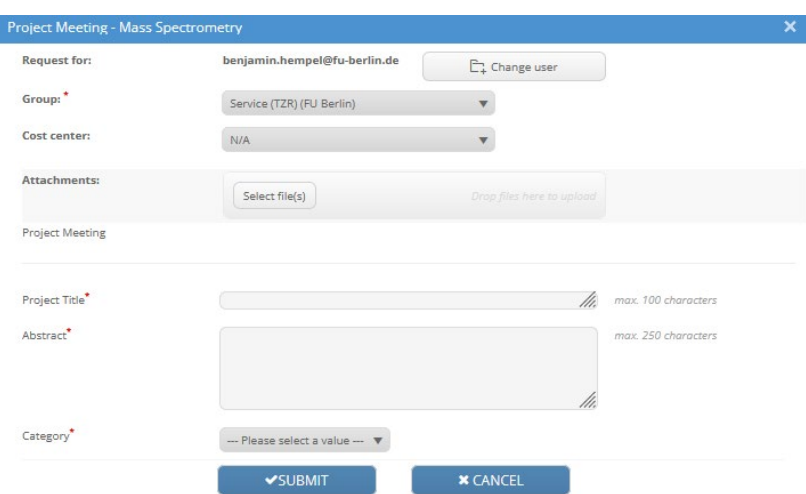

**Figure 11.** Short form to submit a request for a meeting with the service unit to discuss the applicaton of mass spectrometry for a specific project.

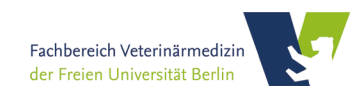